# <span id="page-0-0"></span>**Monitor Dell™ P1913/P1913S/P2213**

[Používateľská](#page-1-0) príručka

### [Nastavenie rozlíšenia displeja](#page-55-0)

### **Informácie v tomto dokumente podliehajú zmene bez oznámenia. © 2012 ~ 2016 Dell Inc. Všetky práva vyhradené.**

Reprodukovanie týchto materiálov akýmkoľvek spôsobom bez písomného súhlasu od spoločnosti Dell Inc. sa prísne zakazuje.

Ochranné známky použité v tomto texte: *Dell* a logo *DELL* sú ochranné známky spoločnosti Dell Inc; *Microsoft* a *Windows* sú ochranné známky alebo registrované ochranné známky spoločnosti Microsoft Corporation v Spojených štátoch a/alebo iných krajinách, *Intel* je registrovaná ochranná známka spoločnosti Intel Corporation v Spojených štátoch a iných krajinách; a ATI je ochranná známka spoločnosti Advanced Micro Devices, Inc.

V tomto dokumente sa môžu používať iné ochranné známky a obchodné názvy, a to ako odkazy buď na osoby, ktoré si nárokujú dané známky a názvy, alebo na ich výrobky. Spoločnosť Dell Inc. sa zrieka akéhokoľvek podielu na ochranných známkach a obchodných názvoch, a to okrem tých, ktoré vlastní.

**Model P1913b/P1913t/P1913Sb/P1913Sf/P2213f/P2213t**

**Júl 2016, rev. A05**

# <span id="page-1-2"></span><span id="page-1-1"></span><span id="page-1-0"></span>**Používateľská príručka k monitoru Dell™ P1913/P1913S/P2213**

[Informácie o vašom monitore](#page-2-0)

[Nastavenie monitora](#page-20-0)

[Obsluha monitora](#page-27-0)

[Riešenie problémov](#page-50-0)

[Príloha](#page-54-0)

# **Poznámky, upozornenia a výstrahy**

**ZA POZNÁMKA: POZNÁMKA označuje dôležitú informáciu, ktorá vám pomôže lepšie používať váš počítač.** 

**UPOZORNENIE:** UPOZORNENIE poukazuje na potenciálne poškodenie hardvéru alebo stratu údajov v prípade nedodržania pokynov.

**VAROVANIE: VAROVANIE označuje potenciálne poškodenie majetku, zranenie osôb alebo smrť.**

### **Informácie v tomto dokumente podliehajú zmene bez oznámenia. © 2012 ~ 2016 Dell Inc. Všetky práva vyhradené.**

Reprodukovanie týchto materiálov akýmkoľvek spôsobom bez písomného súhlasu od spoločnosti Dell Inc. sa prísne zakazuje.

Ochranné známky použité v tomto texte: *Dell* a logo *DELL* sú ochranné známky spoločnosti Dell Inc; *Microsoft* a *Windows* sú ochranné známky alebo registrované ochranné známky spoločnosti Microsoft Corporation v Spojených štátoch a/alebo iných krajinách, *Intel* je registrovaná ochranná známka spoločnosti Intel Corporation v Spojených štátoch a iných krajinách; a ATI je ochranná známka spoločnosti Advanced Micro Devices, Inc.

V tomto dokumente sa môžu používať iné ochranné známky a obchodné názvy, a to ako odkazy buď na osoby, ktoré si nárokujú dané známky a názvy, alebo na ich výrobky. Spoločnosť Dell Inc. sa zrieka akéhokoľvek podielu na ochranných známkach a obchodných názvoch, a to okrem tých, ktoré vlastní.

**Model P1913b/P1913t/P1913Sb/P1913Sf/P2213f/P2213t Júl 2016, rev. A05**

# <span id="page-2-0"></span>**Informácie o vašom monitore**

### **Používateľská príručka k monitoru Dell™ P1913/P1913S/P2213**

- Obsah balenia
- **Wlastnosti výrobku**
- Identifkácia dielov a ovládacích prvkov
- **O** Technické údaje monitora
- **Schopnosť používať zariadenia typu Plug and Play**
- Rozhranie Universal Serial Bus (USB)
- Zásady týkajúce sa kvality a pixelov monitora LCD
- **O** Pokyny pre údržbu

# **Obsah balenia**

Váš monitor sa dodáva s nižšie uvedenými súčasťami. Skontrolujte, či ste obdržali všetky súčasti a ak niečo chýba, [kontaktujte spoločnosť Dell](file:///D|/Workfile_2013/Rose/Qisda/1023_Dell_P1913_UG%20(Convert%20PDF)_18L/01_Manuscript/P1913/sk/ug/appendx.htm#Contacting Dell2).

**POZNÁMKA:**Niektoré položky môžu byť voliteľné a nemusia sa dodávať s vaším monitorom. Niektoré funkcie alebo médiá možno nebudú v určitých Ø krajinách k dispozícii.

**POZNÁMKA:** Ak chcete k zariadeniu upevniť ľubovoľný iný stojan, naštudujte si inštalačnú príručku pre príslušný stojan, nájdete potrebné pokyny. Ø

Ø **POZNÁMKA:** Monitor P1913/P1913S/P2213 neobsahuje BFR/PVC (bez halogénov) okrem externých káblov.

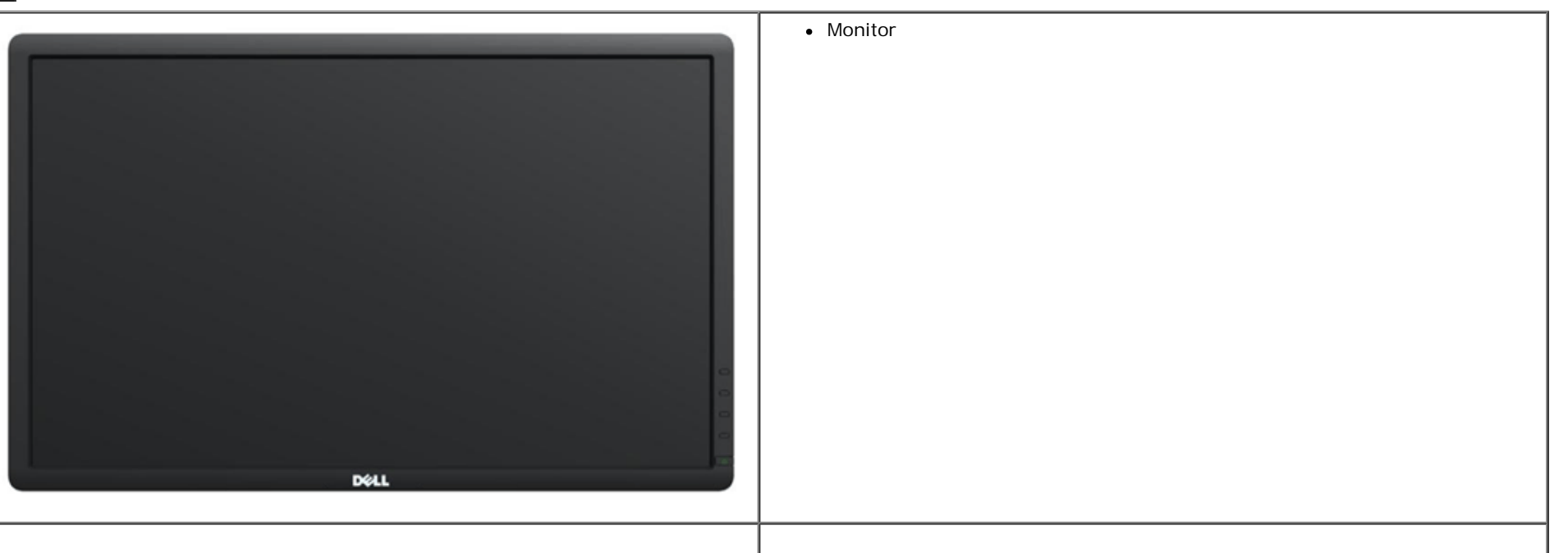

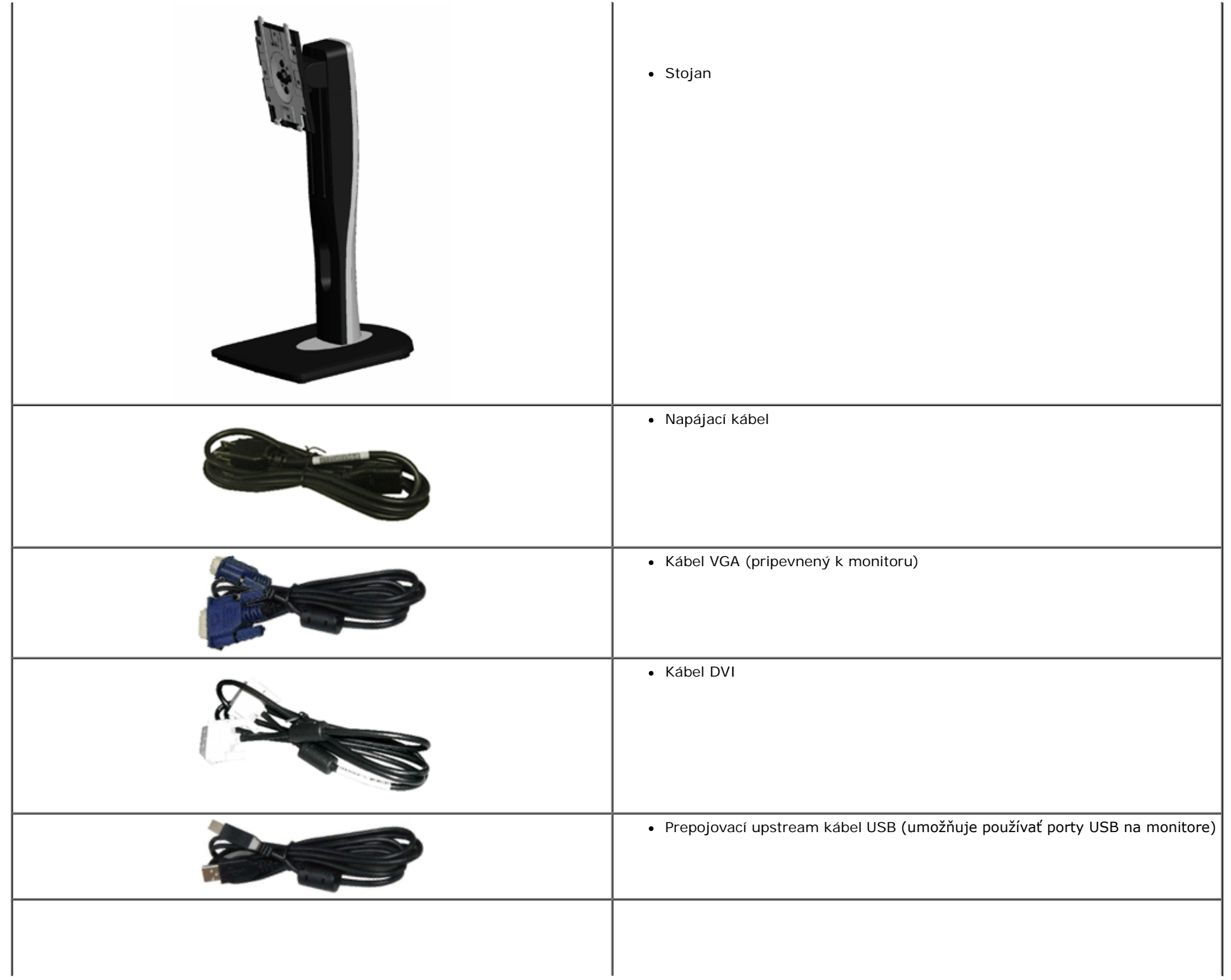

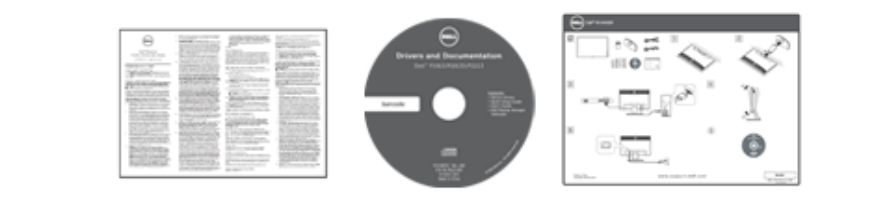

- Médium s *ovládačmi a dokumentáciou*
- *Príručka rýchlym spustením*
- *Príručka s informáciami o produkte a bezpečnosti*

# **Vlastnosti výrobku**

Displej s plochým panelom **Dell Professional P1913/P1913S/P2213** má aktívnu matricu, tenkovrstvový tranzistor (TFT), displej z tekutých kryštálov (LCD) a LED podsvietenie. Medzi vlastnosti monitora patrí:

- **P1913**: 48,26 cm (19-palcová) viditeľná oblasť displeja (uhlopriečka). Rozlíšenie 1440 x 900 plus podpora zobrazenia na celej obrazovke pre nižšie rozlíšenia.
- **P1913S**: 48,26 cm (19-palcová) viditeľná oblasť displeja (uhlopriečka). Rozlíšenie 1280 x 1024 plus podpora zobrazenia na celej obrazovke pre nižšie rozlíšenia.
- **P2213**: 55,88 cm (22-palcová) viditeľná oblasť displeja (uhlopriečka). Rozlíšenie 1680 x 1050 plus podpora zobrazenia na celej obrazovke pre nižšie rozlíšenia.
- Široký pozorovací uhol, aby bolo možné obraz na monitore sledovať v sede i v stoji, prípadne pri pohybe zo strany na stranu.
- Možnosť otáčania, sklápania, vertikálneho vysúvania a rotácie.
- Odnímateľný stojan a 100 mm montážne otvory Video Electronics Standards Association (VESA**™**) pre fexibilné upevňovacie riešenia.
- Schopnosť používať zariadenia typu Plug and play v prípade podpory vo vašom systéme.
- Nastavenia zobrazenia na obrazovke (OSD) pre jednoduchosť nastavenia a optimalizácie obrazovky.
- Médiá so softvérom a dokumentáciou, ktoré obsahujú informačný súbor (INF), súbor zhody farieb obrazu (ICM), softvérovú aplikáciu Dell Display Manager a dokumentáciu výrobku.
- Zásuvka na bezpečnostnú zámku.
- Zámka stojana.
- Možnosť správy aktív.
- Možnosť prechodu zo širokouhlého na štandardný pomer strán pri zachovaní kvality obrazu.
- Monitor P1913/P1913S/P2213 neobsahuje BFR/PVC (bez halogénov) okrem externých káblov.
- Displeje s certifikáciou TCO.
- Softvér Dell Display Manager v dodávke (dodáva sa na disku CD dodávanom spolu s monitorom).
- Sklo bez obsahu arzénu a výlučne panel bez obsahu ortuti.
- Vysoký dynamický kontrastný pomer (2 000 000:1).
- 0,3 W spotreba energie v pohotovostnom stave v režime spánku.
- Funkcia Energy Gauge znázorňuje hladinu energie spotrebúvanú monitorom v reálnom čase.

# **Identifkácia dielov a ovládacích prvkov**

# **Pohľad spredu**

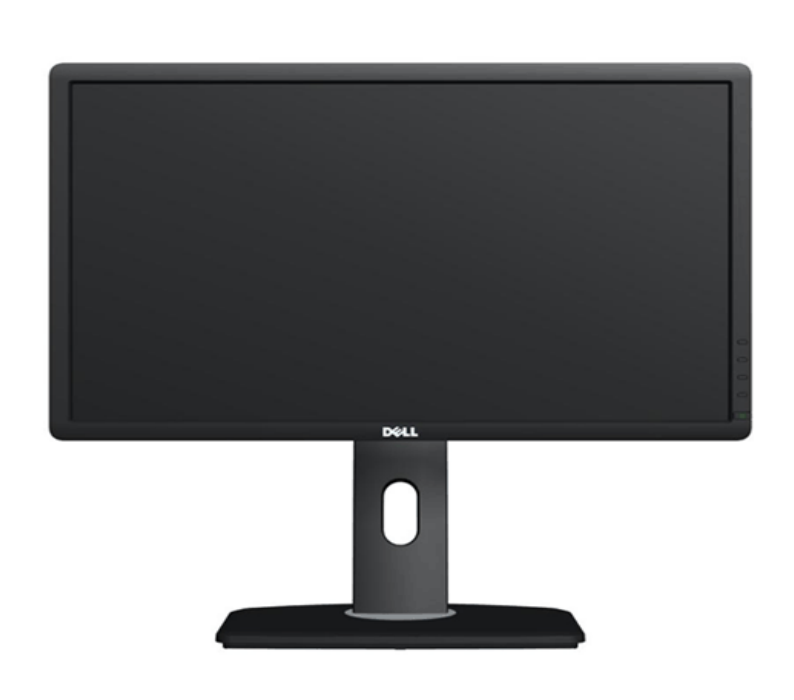

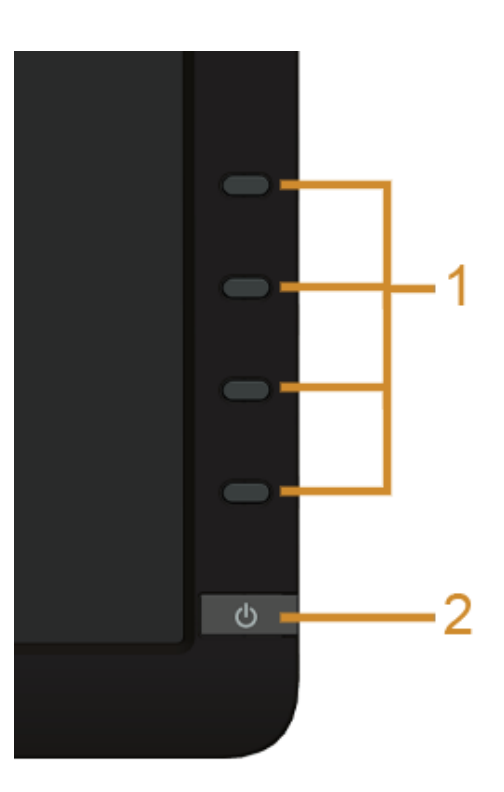

**Ovládacie prvky predného panelu**

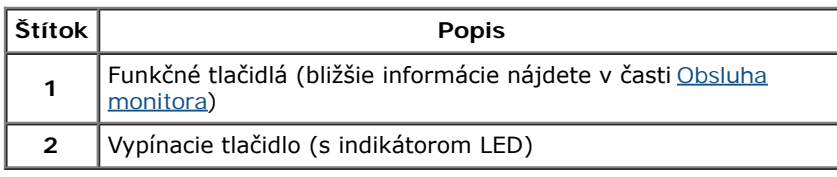

# **Pohľad zozadu**

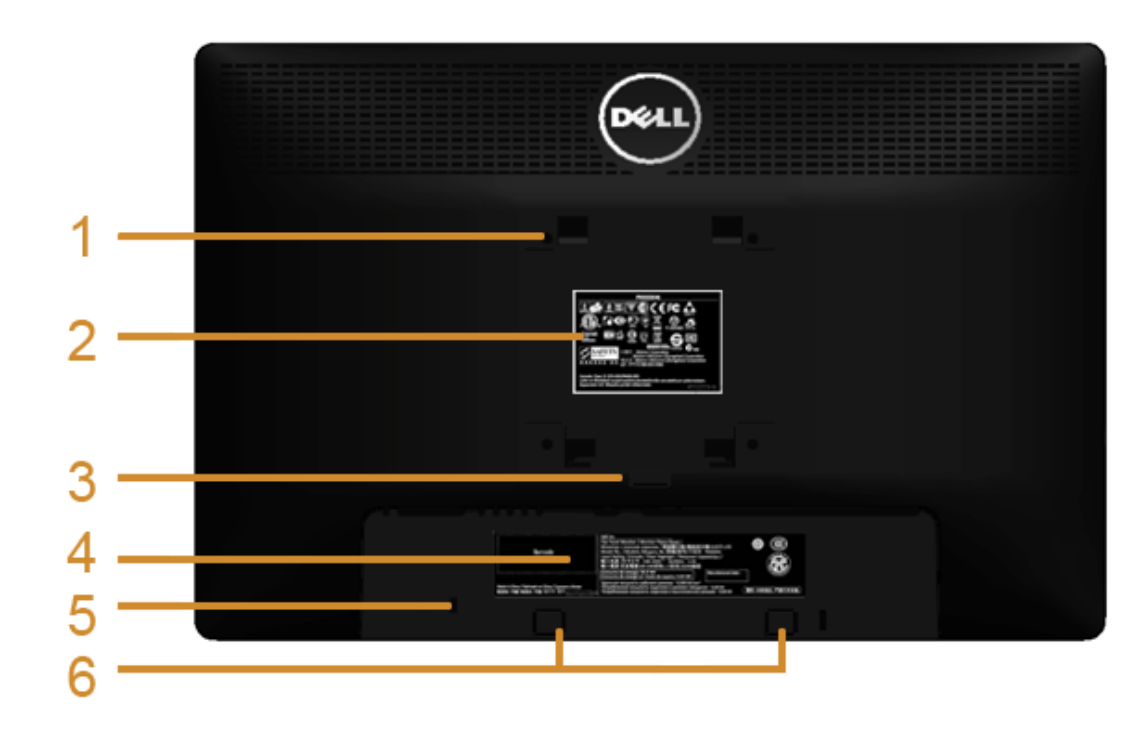

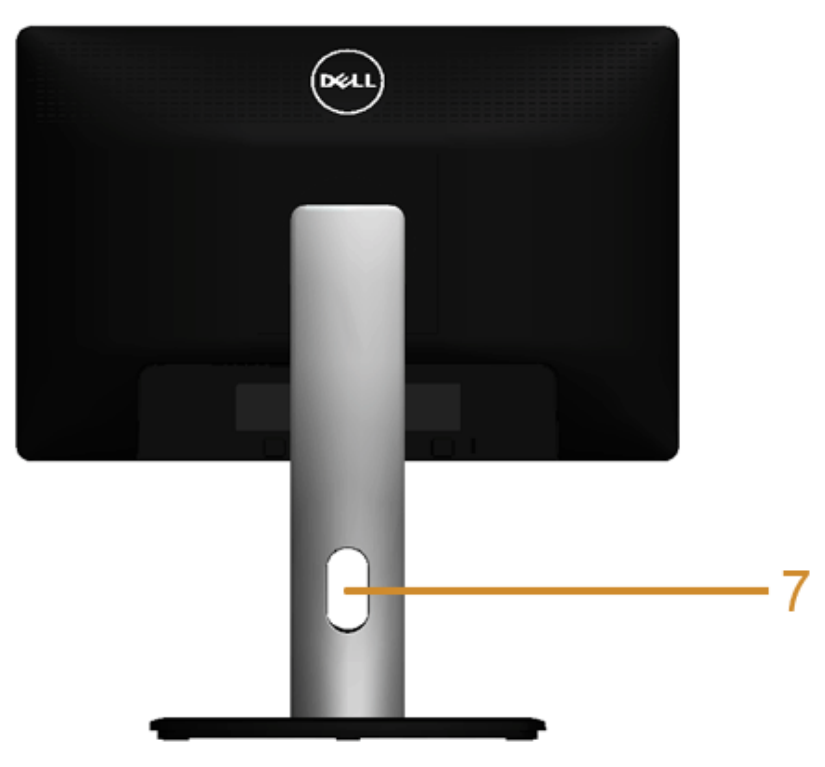

**Pohľad zozadu so stojanom monitora**

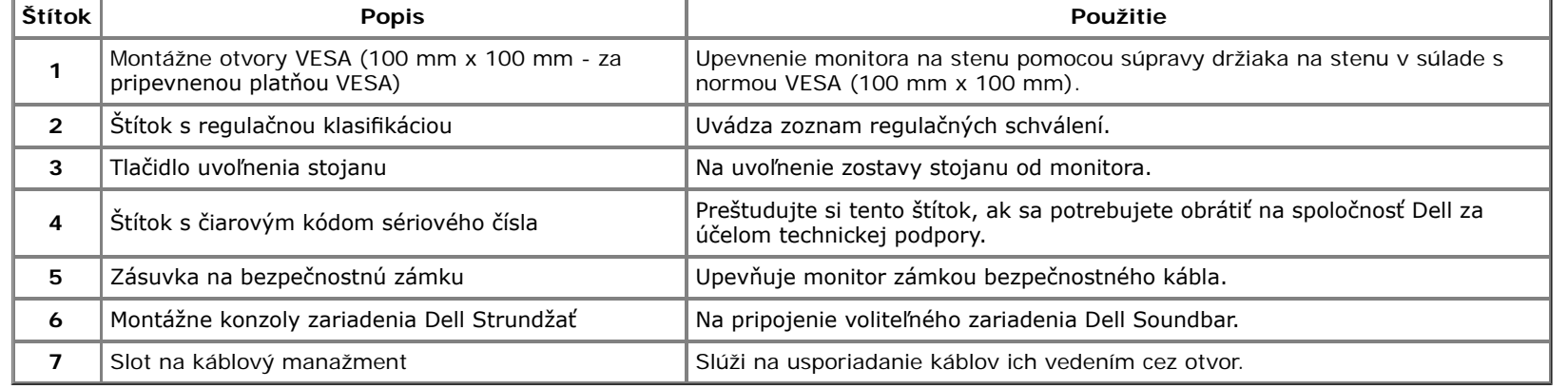

# **Bočný pohľad**

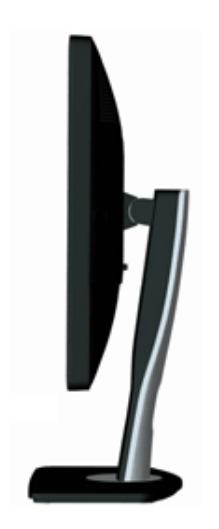

# **Pohľad zdola**

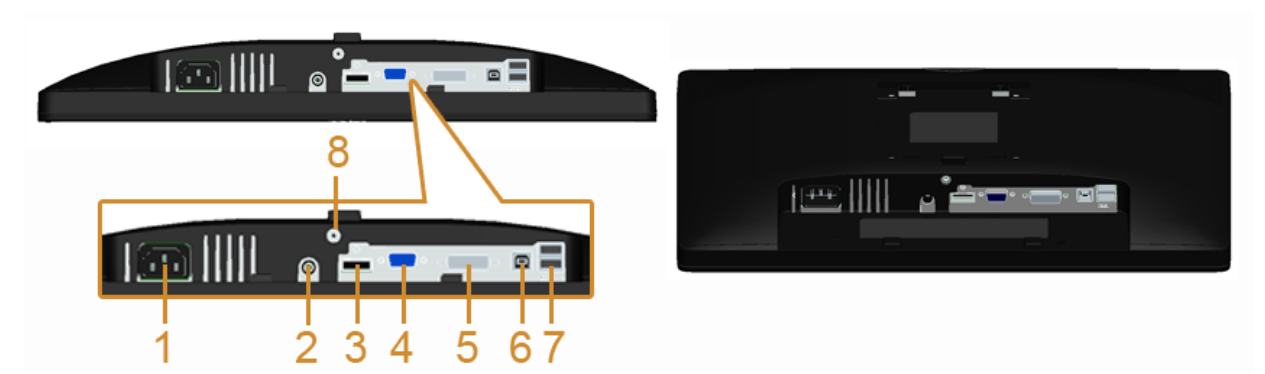

### **Pohľad zospodu bez stojana monitora**

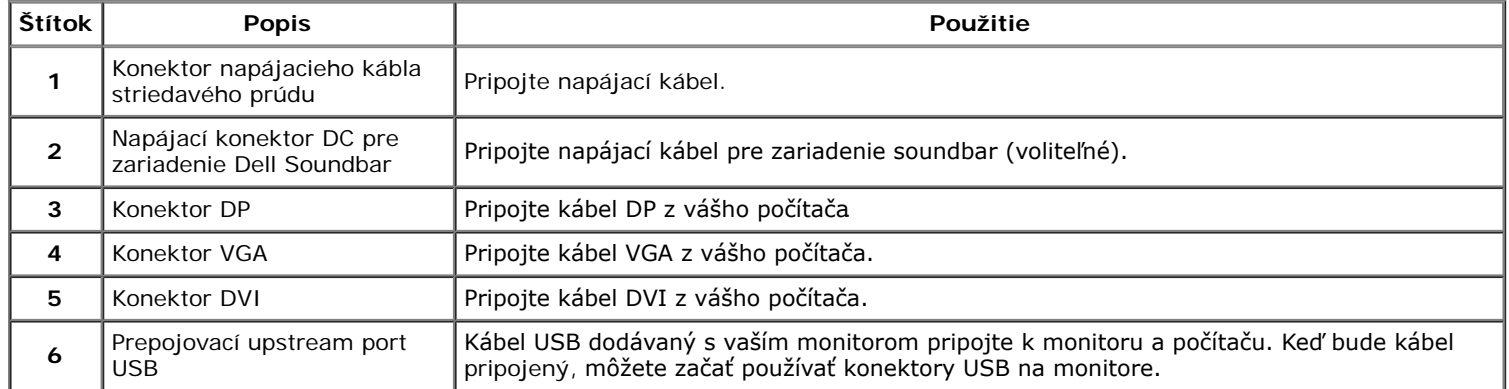

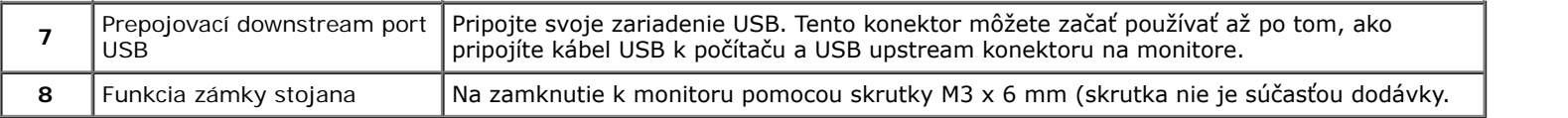

# **Technické údaje monitora**

# **Technické údaje plochého panelu**

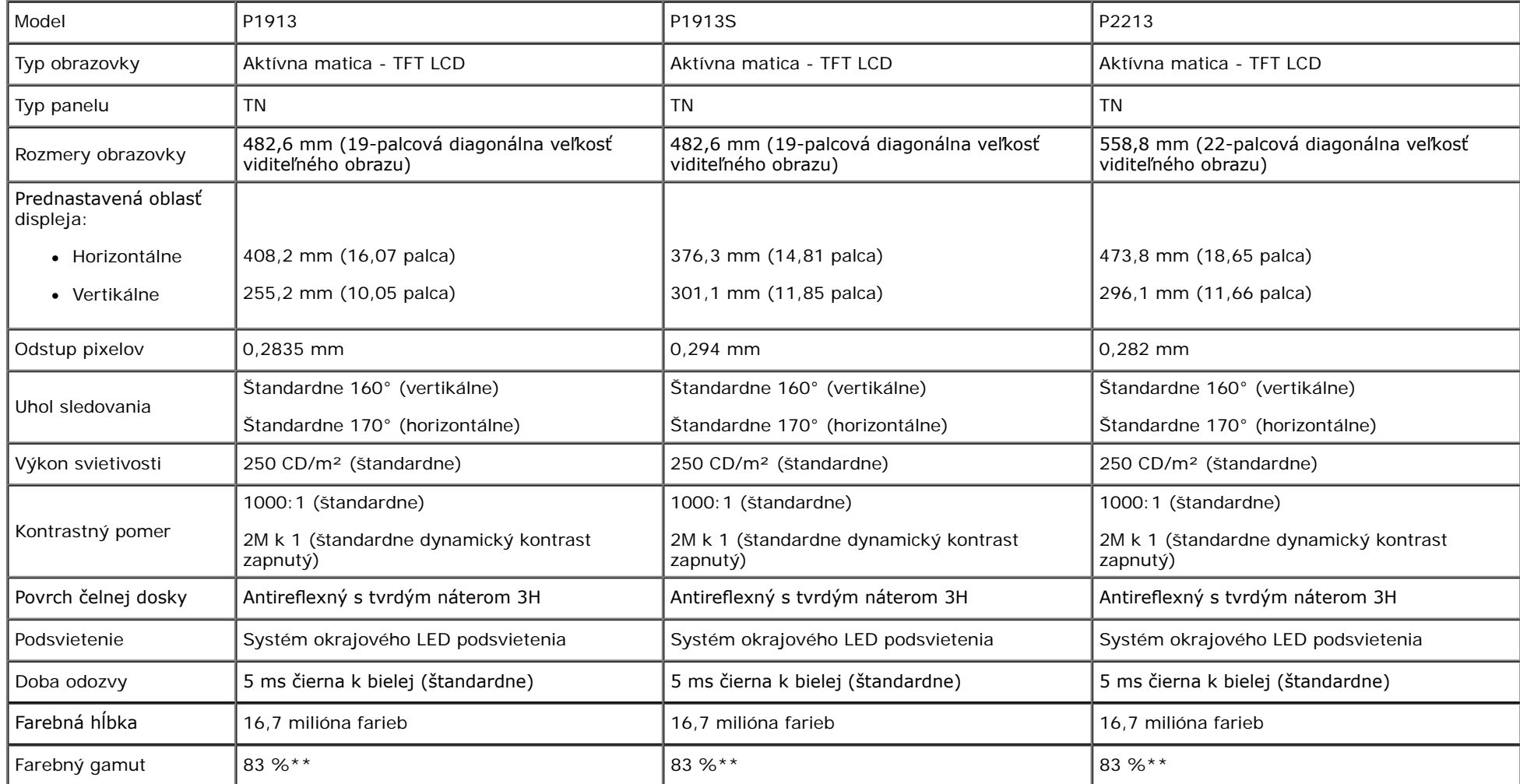

\* Farebný gamut (štandardný) modelu [P1913]/[P1913S]/[P2213] vychádza z testovacích štandardov CIE1976 (83 %) a CIE1931 (72 %).

# **Technické parametre rozlíšenia**

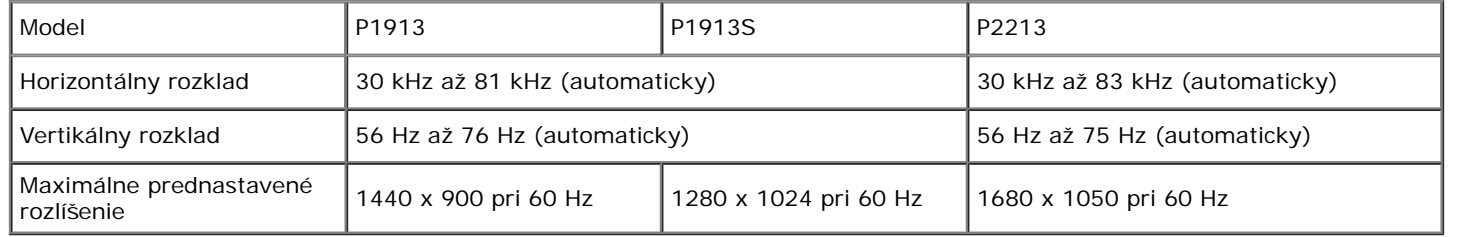

# **Podporované režimy videa**

![](_page_9_Picture_223.jpeg)

# **Prednastavené režimy displeja**

P1913

![](_page_9_Picture_224.jpeg)

P1913S

![](_page_10_Picture_303.jpeg)

P2213

![](_page_10_Picture_304.jpeg)

### **Technické parametre elektrických komponentov**

![](_page_11_Picture_220.jpeg)

\* Podporuje špecifkáciu DP1.2 (CORE). Nezahŕňa technológie High Bit Rate 2 (HBR2), Fast AUX Transaction, Multi-stream Transport (MST), 3D stereo transport , HBR Audio (ani zvuk s vysokým dátovým tokom)

# **Fyzické vlastnosti**

![](_page_11_Picture_221.jpeg)

![](_page_12_Picture_189.jpeg)

# **Environmentálne charakteristiky**

![](_page_12_Picture_190.jpeg)

![](_page_13_Picture_203.jpeg)

### **Režim správy napájania**

Ak máte grafickú kartu, ktorá je v súlade s technológiou VESA DPM™ alebo máte vo vašom počítači nainštalovaný program, ktorý je v súlade s technológiou VESA DPM™, monitor môže automaticky znížiť svoju spotrebu energie v čase, keď ho nepoužívate. Označuje sa to ako *režim úspory energie\**. Ak počítač rozpozná vstup z klávesnice, myši alebo iných vstupných zariadení, monitor automaticky obnoví činnosť. Nasledujúca tabuľka uvádza spotrebu energie a signalizáciu tejto funkcie automatickej úspory energie:

![](_page_13_Picture_204.jpeg)

OSD funguje len v normálnom prevádzkovom režime. Keď sa stlačí ľubovoľné tlačidlo v režime aktívneho vypnutia, zobrazí sa jedno z nasledujúcich hlásení:

### Dell P1913/P1913S/P2213

There is no signal coming from your computer. Press any key on the keyboard or move the mouse to wake it up. If there is no display, press the monitor button now to select the correct input source on the On-Screen-Display menu.

![](_page_13_Picture_7.jpeg)

Aktiváciou počítača a monitora získate prístup do OSD.

\* Nulovú spotrebu energie v režime vypnutia môžete dosiahnuť len odpojením hlavného kábla od monitora.

\*\* Maximálna spotreba energie s max. svietivosťou, zariadením Dell Soundbar a aktívnym rozhraním USB.

### **Priradenia kolíkov**

### **Konektor VGA**

![](_page_14_Picture_4.jpeg)

![](_page_14_Picture_82.jpeg)

### **Konektor DVI**

![](_page_15_Picture_1.jpeg)

![](_page_15_Picture_85.jpeg)

# **Konektor DisplayPort**

![](_page_16_Picture_1.jpeg)

![](_page_16_Picture_114.jpeg)

# **Schopnosť používať zariadenia typu Plug and Play**

Monitor môžete nainštalovať do systému kompatibilného s technológiou Plug and Play. Monitor automaticky poskytuje počítačovému systému svoje rozšírené identifkačné údaje displeja (EDID) prostredníctvom protokolov dátového kanálu displeja (DDC), a to tak, aby sa systém mohol sám nakonfigurovať a optimalizovať nastavenia monitora. Väčšina inštalácií monitora je automatických; v prípade potreby však môžete zvoliť odlišné nastavenia. Bližšie informácie o zmene nastavení monitora nájdete v časti [Obsluha monitora](file:///D|/Workfile_2013/Rose/Qisda/1023_Dell_P1913_UG%20(Convert%20PDF)_18L/01_Manuscript/P1913/sk/ug/operate.htm).

# **Rozhranie Universal Serial Bus (USB)**

Táto časť uvádza informácie o portoch USB, ktoré sú k dispozícii na monitore.

Ø **POZNÁMKA:** Tento monitor podporuje vysokorýchlostné certifkované rozhranie USB 2.0.

![](_page_17_Picture_105.jpeg)

### **USB upstream konektor**

![](_page_17_Figure_7.jpeg)

![](_page_17_Picture_106.jpeg)

### **USB upstream konektor**

![](_page_18_Figure_1.jpeg)

![](_page_18_Picture_85.jpeg)

### **Porty USB**

- 1 upstream späť
- 2 upstream späť

**POZNÁMKA:** Funkcia USB 2.0 vyžaduje počítač s podporou rozhrania USB 2.0.

**POZNÁMKA:** Rozhranie USB tohto monitora funguje len v čase, keď je monitor zapnutý alebo sa nachádza v režime šetrenia energie. Ak monitor vypnete a znovu zapnete, pripojené periférne zariadenia môžu obnoviť svoju prevádzku až po niekoľkých sekundách.

# **Zásady týkajúce sa kvality a pixelov monitora LCD**

Počas výroby LCD monitorov sa stáva, že jeden alebo niekoľko pixelov zostane fixovaných v nemennom stave. Samostatné pixely sú však na obrazovke len ťažko postrehnuteľné, a preto táto skutočnosť nemá vplyv na kvalitu zobrazenia ani použiteľnosť produktu. Bližšie informácie o politike kvality a pixelov pre monitory Dell nájdete na stránke podpory spoločnosti Dell na adrese: **support.dell.com**.

# **Pokyny pre údržbu**

# **Čistenie vášho monitora**

Δ **UPOZORNENIE: Pred čistením monitora si prečítajte a dodržiavajte [bezpečnostné pokyny](#page-54-1).**

#### **VAROVANIE:Monitor pred čistením napájací kábel monitora odpojte od elektrickej zásuvky.**  $\triangle$

Na dosiahnutie najlepších postupov dodržiavajte počas vybaľovania, čistenia alebo manipulácie s monitorom pokyny v nižšie uvedenej tabuľke:

- Na čistenie vašej antistatickej obrazovky mierne navlhčite jemnú a čistú handru vodou. Ak je to možné, použite špeciálnu čistiacu utierku alebo roztok, ktoré sú vhodné pre antistatické povrchy. Nepoužívajte benzén, riedidlo, amoniak, drsné čistiace prostriedky ani stlačený vzduch.
- Na čistenie monitoru použite mierne navlhčenú teplú handru. Vyhnite sa použitiu akýchkoľvek saponátov, pretože niektoré saponáty zanechávajú na monitore mliečny povlak.
- Ak si pri vybaľovaní monitora všimnete biely prášok, zotrite ho handrou.
- S monitorom manipulujte opatrne, pretože monitory s tmavou farbou sa môžu poškriabať a ukazovať biele škrabance oveľa ľahšie, ako monitory so svetlou farbou.
- Používaním dynamicky sa meniaceho šetriča obrazovky a vypínaním monitoru, keď ho nepoužívate, pomôžete zachovať najlepšiu kvalitu obrazu vášho monitora.

# <span id="page-20-0"></span>**Nastavenie monitora**

### **Používateľská príručka k monitoru Dell™ P1913/P1913S/P2213**

- **Pripevnenie stojana**
- ٠ Pripojenie monitora
- **O** Usporiadanie káblov
- Pripojenie zariadenia Dell Soundbar AX510/AY511 (voliteľné) ٠
- O Odstránenie stojana monitora
- Montáž na stenu (voliteľné)

# **Pripevnenie stojana**

- **POZNÁMKA:** Keď sa monitor dodáva z výroby, stojan nie je pripojený k monitoru. Ø
- POZNÁMKA: Toto sa vzťahuje na monitor so stojanom. Keď zakúpite akýkoľvek iný stojan, inštalačné pokyny vyhľadajte v príručke pre príslušný stojan. Ø

![](_page_20_Picture_12.jpeg)

Pripevnenie stojana k monitoru:

- 1. Odstráňte kryt a umiestnite naň monitor.
- 2. Dva výstupky na hornej časti stojana zasuňte do drážky na zadnej strane monitora.
- 3. Tlačte stojan, kým nezapadne na miesto.

# **Pripojenie monitora**

**VAROVANIE:** Predtým, ako začnete vykonávať ktorýkoľvek postup uvedený v tejto časti, si preštudujte [Bezpečnostné pokyny](#page-54-1).

Pripojenie monitora k počítaču:

1. Vypnite počítač a odpojte napájací kábel.

Modrý kábel (VGA) vedúci z monitora pripojte k počítaču.

![](_page_21_Picture_5.jpeg)

W **POZNÁMKA:** Ak váš počítač podporuje biely konektor DVI, kábel DVI pripojte k monitoru a konektoru DVI na vašom počítači.

![](_page_21_Picture_7.jpeg)

**POZNÁMKA:** Nepripájajte modrý kábel VGA a biely kábel DVI k počítaču v rovnakom čase. Ø

2. K príslušnému video portu na zadnej strane vášho počítača pripojte kábel HDMI, kábel s bielym (digitálny DVI-D), modrým (analógový VGA) alebo čiernym (DisplayPort) konektorom displeja. Na jednom počítači nepoužívajte všetky tri káble. Všetky tri káble použite len v prípade, že ich pripájate k rôznym počítačom s príslušnými video systémami.

# **Pripojenie bieleho kábla DVI**

![](_page_22_Picture_1.jpeg)

# **Pripojenie modrého kábla VGA**

![](_page_22_Picture_3.jpeg)

# **Pripojenie čierneho kábla DisplayPort**

![](_page_22_Picture_5.jpeg)

![](_page_23_Picture_0.jpeg)

# **Pripojenie kábla USB**

Po pripojení kábla DVI/VGA podľa nižšie uvedených pokynov pripojte kábel USB k počítaču a dokončite inštaláciu monitora:

- 1. Upstream USB port (kábel v dodávke) prepojte s príslušným portom USB na vašom počítači. (Podrobnosti nájdete v spodnej časti.)
- 2. Periférne zariadenia pripojte k downstream USB portom na monitore.
- 3. Napájacie káble vášho počítača a monitora zapojte do blízkej zásuvky.
- 4. Zapnite monitor a počítač.
	- Ak monitor zobrazí obraz, inštalácia sa dokončila. Ak obraz nezobrazí, pozrite si časť [Odstraňovanie problémov](#page-52-0).
- 5. Na usporiadanie káblov použite otvor na stojane monitora.

![](_page_23_Picture_9.jpeg)

# **Usporiadanie káblov**

![](_page_24_Picture_1.jpeg)

Po pripojení všetkých nevyhnutných káblov k vášmu monitoru a počítaču (informácie o pripájaní káblov nájdete v časti<u>Pripojenie vášho monitora</u>), usporiadajte všetky káble podľa nižšie uvedeného obrázka.

# **Pripojenie zariadenia Dell Soundbar AX510/AY511 (voliteľné)**

![](_page_24_Picture_4.jpeg)

![](_page_25_Picture_0.jpeg)

**POZNÁMKA:** Napájací konektor zariadenia Soundbar (+12 V DC výstup) je určený výlučne pre voliteľné zariadenie Dell Soundbar. Ø

Pripojenie zariadenia Soundbar:

- 1. Na zadnej strane monitora pripojte zariadenie Soundbar zarovnaním dvoch zásuviek s dvomi držiakmi pozdĺž zadnej strany monitora.
- 2. Zariadenie Soundbar posúvajte doľava dovtedy, pokým nezapadne na miesto.
- 3. Zariadenie Soundbar pripojte pomocou napájacieho konektora jednosmerného prúdu.
- 4. Mini stereo zástrčku zo zadnej strany zariadenia Soundbar vložte do výstupného zvukového konektoru počítača.

V prípade rozhrania HDMI/DP môžete mini stereo zástrčku pripojiť k výstupnému zvukovému konektoru monitora. Ak sa zvuk nereprodukuje, skontrolujte, či je v PC výstup zvuku nastavený na výstup cez rozhranie HDMI/DP.

# **Odstránenie stojana monitora**

- Ø **POZNÁMKA:** Ak chcete zabrániť vzniku škrabancov na obrazovke LCD pri demontáži stojana, uistite sa, že monitor je položený na mäkkom a čistom podklade.
- **POZNÁMKA:** Toto sa vzťahuje na monitor so stojanom. Keď zakúpite akýkoľvek iný stojan, inštalačné pokyny vyhľadajte v príručke pre príslušný stojan. Ø

![](_page_25_Picture_11.jpeg)

Demontáž stojana:

- 1. Monitor položte na vodorovný podklad.
- 2. PStlačte a podržte tlačidlo na uvoľnenie stojana.
- 3. Stojan zdvihnite nahor a oddeľte ho od monitora.

# **Montáž na stenu (voliteľné)**

![](_page_26_Picture_1.jpeg)

(Rozmer skrutiek: M4 x 10 mm).

Naštudujte si pokyny dodané so súpravou nástenného držiaka kompatibilného so štandardom VESA.

- 1. Monitor umiestnite na jemnú handru alebo podušku položenú na stabilnom a rovnom stole.
- 2. Demontujte stojan.
- 3. Pomocou krížového skrutkovača odstráňte štyri skrutky upevňujúce plastový kryt.
- 4. Montážnu konzolu súpravy držiaka na stenu pripevnite k monitoru.
- 5. Podľa pokynov dodávaných spolu so súpravou držiaka na stenu upevnite monitor na stenu.

**POZNÁMKA:** Na použitie len s konzolou na upevnenie na stenu v zozname UL s minimálnou nosnosťou 5,88 Ø kg.

### **Obsluha monitora**

#### **Používateľská príručka k monitoru Dell™ P1913/P1913S/P2213**

- **O** [Zapnutie monitora](#page-27-1)
- **[Používanie ovládacích prvkov predného panelu](#page-27-2)**
- [Používanie ponuky zobrazenia na obrazovke \(OSD\)](#page-29-0)
- [Nastavenie maximálneho rozlíšenia](#page-45-0)
- **O** [Používanie zariadenia Dell Soundbar](#page-46-0)
- [Používanie sklápania, otáčania a vertikálneho vysúvania](#page-46-1)
- **O** [Rotácia monitora](#page-48-0)
- [Konfigurácia nastavení rotácie displeja vo vašom systéme](#page-49-0)

### **Zapnutie monitora**

<span id="page-27-1"></span><span id="page-27-0"></span>![](_page_27_Picture_12.jpeg)

### <span id="page-27-2"></span>**Používanie ovládacích prvkov predného panelu**

Ovládacie tlačidlá na prednej strane monitora používajte na nastavenie vlastností zobrazovaného obrazu. Keď budete tieto tlačidlá používať na nastavenie ovládačov, v OSD sa budú zobrazovať číselné<br>hodnoty vlastností tak, a

![](_page_27_Figure_15.jpeg)

Nasledujúca tabuľka popisuje tlačidlá predného panelu:

![](_page_28_Picture_99.jpeg)

### **Tlačidlo predného panelu**

Na konfiguráciu nastavení obrazu [používajte tlačidlá](file:///E|/1.%20Newest%20Edoc/new/P1913S_P2213/UG/A04/005_A04/sk/ug/about.htm#Front View) na prednej strane monitora.

![](_page_28_Figure_4.jpeg)

![](_page_28_Picture_100.jpeg)

![](_page_29_Picture_58.jpeg)

### <span id="page-29-0"></span>**Používanie ponuky zobrazenia na obrazovke (OSD)**

### <span id="page-29-1"></span>**Prístup k systému ponuky**

**POZNÁMKA:** Ak zmeníte nastavenia a potom buď prejdete na inú ponuku, alebo ukončíte ponuku OSD, monitor príslušné zmeny automaticky uloží. Zmeny sa uložia aj v prípade, že zmeníte<br>nastavenia a potom počkáte, pokým ponuka

1. Ponuku OSD spustite stlačením ktoréhokoľvek tlačidla a hlavnú ponuku zobrazíte stlačením tlačidla .

**Hlavná ponuka pre analógový (VGA) vstup**

![](_page_30_Figure_0.jpeg)

**alebo**

**Hlavná ponuka pre digitálny (DVI) vstup**

![](_page_31_Figure_0.jpeg)

**alebo**

**Hlavná ponuka pre digitálny (DP) vstup**

![](_page_32_Figure_0.jpeg)

![](_page_33_Picture_0.jpeg)

<span id="page-34-0"></span>![](_page_34_Picture_74.jpeg)

![](_page_35_Picture_20.jpeg)

![](_page_36_Picture_67.jpeg)

![](_page_37_Picture_0.jpeg)

![](_page_38_Picture_130.jpeg)

<span id="page-39-0"></span>![](_page_39_Picture_124.jpeg)

![](_page_40_Picture_13.jpeg)

![](_page_41_Picture_26.jpeg)

![](_page_42_Picture_29.jpeg)

**POZNÁMKA:** Tento monitor ponúka vstavanú funkciu na automatickú kalibráciu jasu na kompenzáciu za vek LED diód.

### **Výstražné hlásenia OSD**

Keď je povolená funkcia Energy Smart alebo Dynamic Contrast (Dynamický kontrast) (v týchto režimoch predvolieb: Game (Hra) alebo Movie (Film)), funkcia manuálnej úpravy jasu je zakázaná.

![](_page_42_Picture_4.jpeg)

Keď monitor nebude podporovať konkrétny režim rozlíšenia, zobrazí sa nasledujúce hlásenie:

### **Dell P1913**

The current input timing is not supported by the monitor display. Please change your input timing to 1440 x 900 @ 60Hz or any other monitor listed timing as per the monitor specifications.

### $\langle \overline{\text{mm}} \rangle$

### Dell P1913S

The current input timing is not supported by the monitor display. Please change your input timing to 1280 x 1024 @ 60Hz or any other monitor listed timing as per the monitor specifications.

### $\langle \overline{\text{mm}} \rangle$

#### **Dell P2213**

The current input timing is not supported by the monitor display. Please change your input timing to 1680 x 1050 @ 60Hz or any other monitor listed timing as per the monitor specifications.

 $\langle \overline{\text{mm}} \rangle$ 

Znamená to, že monitor nedokáže vykonať synchronizáciu so signálom, ktorý sa prijíma z počítača. V časti [Technické údaje monitora](file:///E|/1.%20Newest%20Edoc/new/P1913S_P2213/UG/A04/005_A04/sk/ug/about.htm#Specifications) nájdete rozsahy horizontálnej a vertikálnej frekvencie, ktoré môže tento monitor použiť. Odporúčaný režim je 1440 x 900 (pre model P1913)/1280 x 1024 (pre model P1913S)/1680 x 1050 (pre model P2213).

Kým sa funkcia DDC/CI zakáže, zobrazí sa nasledujúce hlásenie:

### Dell P1913/P1913S/P2213

The function of adjusting display setting using PC application will be disabled.

Do you wish to disable DDC/CI function?

![](_page_44_Picture_45.jpeg)

Nasledujúce hlásenie sa zobrazí, keď sa monitor prepne do režimu úspory energie:

![](_page_44_Picture_46.jpeg)

Aktiváciou počítača a zobudením monitora získate prístup do [OSD](#page-29-0).

Ak stlačíte akékoľvek iné tlačidlo okrem tlačidla napájania, v závislosti od zvoleného vstupu sa zobrazia nasledujúce hlásenia: **Vstup VGA/DVI-D/DP**

![](_page_44_Picture_8.jpeg)

Ak je zvolený vstup VGA, DVI-D alebo DP a príslušný kábel nie je pripojený, zobrazí sa plávajúce dialógové okno ako uvádzame nižšie.

![](_page_45_Figure_0.jpeg)

### <span id="page-45-0"></span>**Nastavenie maximálneho rozlíšenia**

Nastavenie maximálneho rozlíšenia pre monitor:

- V operačnom systéme Windows Vista®, Windows® 7, Windows® 8, a Windows® 8.1:
- 1. Len pre Windows® 8 a Windows® 8.1: ak chcete prepnúť na klasickú pracovnú plochu, vyberte dlaždicu Pracovná plocha.
- 2. Pravým tlačidlom kliknite na pracovnú plochu a vyberte položku **Rozlíšenie obrazovky**.
- 3. Kliknite na Rozbaľovací zoznam položky Rozlíšenie obrazovky a vyberte **1440 x 900 (pre model P1913)/1280 x 1024 (pre model P1913S)/1680 x 1050 (pre model P2213)**.
- 4. Kliknite na tlačidlo **OK**.
- V operačnom systéme Windows<sup>®</sup> 10:
- 1. Pravým tlačidlom kliknite na pracovnú plochu a kliknite na **Display settings (Nastavenie zobrazenia)**.
- 2. Kliknite na **Advanced display settings (Rozšírené nastavenie zobrazenia)**.
- 3. Kliknite na rozbaľovací zoznam **Resolution (Rozlíšenie)** a zvoľte rozlíšenie **1680 x 1050 (pre model P2213)**.
- 4. Kliknite na **Apply (Použiť)**.

Ak nevidíte odporúčané rozlíšenie medzi dostupnými možnosťami, možno budete musieť aktualizovať váš grafický ovládač. V závislosti od vášho počítača vykonajte jeden z nasledujúcich postupov:

Ak máte stolový alebo prenosný počítač značky Dell:

Prejdite na lokalitu **support.dell.com**, zadajte vašu servisnú značku a prevezmite najnovší ovládač pre vašu grafickú kartu.

Ak používate počítač inej značky, ako značky Dell (prenosný alebo stolový):

- Prejdite na lokalitu podpory pre váš počítač a prevezmite najnovšie grafické ovládače.
- Prejdite na webovú lokalitu vašej grafickej karty a prevezmite najnovšie ovládače grafickej karty.

### <span id="page-46-0"></span>**Používanie zariadenia Dell Soundbar**

Zariadenie Soundbar má hlavný vypínač a rotačný ovládač hlasitosti na nastavenie celého zvukového systému, indikátor LED na signalizáciu napájania a dva konektory na pripojenie náhlavnej súpravy.

![](_page_46_Picture_2.jpeg)

- **1** Mechanizmus pripojenia
- **2** Ovládanie napájania/hlasitosti
- **3** Konektory na slúchadlá
- **4** Indikátor napájania

### <span id="page-46-1"></span>**Používanie sklápania, otáčania a vertikálneho vysúvania**

POZNÁMKA: Toto sa vzťahuje na monitor so stojanom. Keď zakúpite akýkoľvek iný stojan, inštalačné pokyny vyhľadajte v príručke pre príslušný stojan.

### <span id="page-46-2"></span>**Sklápanie, otáčanie**

Keď je stojan pripevnený k monitoru, monitor môžete nakláňať a otáčať tak, aby ste dosiahli najpohodlnejší uhol sledovania.

![](_page_47_Figure_0.jpeg)

**POZNÁMKA:** Keď sa monitor dodáva z výroby, stojan nie je pripojený k monitoru.

### <span id="page-47-0"></span>**Vertikálne vysúvanie**

**POZNÁMKA:** Stojan sa vysúva vertikálne o 130 mm. Nižšie uvedený obrázok znázorňuje ako vertikálne vysunúť stojan.

![](_page_47_Picture_4.jpeg)

### **Rotácia monitora**

Kým začnete monitor otáčať, monitor by mal byť úplne vertikálne vysunutý ([Vertikálne vysúvanie\)](#page-47-0) a úplne sklopený ([Sklápanie\)](#page-46-2) nahor, aby nedošlo k zásahu spodného okraja monitora.

<span id="page-48-0"></span>![](_page_48_Picture_2.jpeg)

**POZNAMKA**: Ak chcete používať funkciu rotácie monitora (orientácia na šírku/na výšku) v kombinácii s vaším počítačom Dell, budete k tomu potrebovať aktualizovaný ovládača grafickej karty,<br>ktorý sa nedodáva s týmto monitor **(Ovládače videa)**, pod ktorou nájdete najnovšie ovládače.

**POZNÁMKA:** Keď sa nachádzate v *režime zobrazenia na výšku*, môže dôjsť k poklesu výkonu v graficky náročných aplikáciách (3D hry atď.).

### <span id="page-49-0"></span>**Konfigurácia nastavení rotácie displeja vo vašom systéme**

Keď otočíte monitor, na základe nižšie uvedeného postupu musíte nakonfigurovať nastavenia rotácie obrazu vo vašom systéme.

**POZNÁMKA:** Ak monitor používate s počítačom inej značky ako Dell, musíte prejsť na webovú lokalitu s ovládačom pre vašu grafickú kartu, prípadne webovú lokalitu výrobcu vášho počítača, kde nájdete informácie o otáčaní "obsahu" zobrazeného na displeji.

Konfigurácia nastavení rotácie displeja:

- 1. Pravým tlačidlom kliknite na pracovnú plochu a kliknite na položku **Properties (Vlastnosti)**.
- 2. Vyberte kartu **Settings (Nastavenia)** a kliknite na **Advanced (Rozšírené)**.
- 3. Ak vlastníte grafickú kartu značky ATI, vyberte kartu **Rotation (Rotácia)** a nastavte uprednostnené otočenie.

Ak vlastníte grafickú kartu značky nVidia, kliknite na kartu **nVidia**, v ľavom stĺpci vyberte možnosť **NVRotate** a potom zvoľte požadované otočenie.

Ak vlastníte grafickú kartu Intel®, vyberte kartu **Intel Graphics (Grafika Intel)**, kliknite na **Graphic Properties (Vlastnosti grafiky)**, vyberte kartu **Rotation (Rotácia)** a potom nastavte požadované otočenie.

**POZNÁMKA:** Ak nevidíte možnosť otočenia, prípadne táto možnosť nefunguje správne, prejdite na stránku **support.dell.com** a prevezmite najnovší ovládač pre vašu grafickú kartu.

### <span id="page-50-1"></span>**Riešenie problémov**

#### **Používateľská príručka k monitoru Dell™ P1913/P1913S/P2213**

- [Samokontrola](#page-50-2)
- **O** [Zabudovaná diagnostika](#page-50-3)
- **[Bežné problémy](#page-51-0)**
- **[Problémy špecifické pre produkt](#page-52-1)**
- **O** [Problémy špecifické pre rozhranie Universal Serial Bus \(USB\)](#page-52-2)
- <sup>O</sup> [Problémy so zariadením Dell™ Soundbar](#page-53-0)

**VAROVANIE:** Predtým, ako začnete vykonávať ktorýkoľvek postup uvedený v tejto časti, si preštudujte [Bezpečnostné pokyny](#page-54-2).

### <span id="page-50-2"></span>**Samokontrola**

<span id="page-50-0"></span>Váš monitor poskytuje funkciu samokontroly, ktorá vám umožňuje skontrolovať, či váš monitor funguje správne. Ak je pripojenie vášho monitora a počítača správne, ale obrazovka monitora zostáva prázdna, vykonaním nasledujúcich krokov spustite samokontrolu monitora:

- 1. Vypnite počítač aj monitor.
- 2. Zo zadnej strany počítača odpojte video kábel. Z dôvodu zabezpečenia správnej činnosti samokontroly odpojte od zadnej strany počítača všetky video káble.
- 3. Zapnite monitor.

Na obrazovke by sa plávajúce dialógové okno (na čiernom pozadí) malo zobraziť v prípade, že monitor nedokáže zistiť video signál a funguje správne. Počas režimu samokontroly zostáva indikátor LED napájania modrý. Taktiež, v závislosti od zvoleného vstupu sa na obrazovke bude neustále rolovať jedno z nasledujúcich dialógových hlásení.

![](_page_50_Picture_124.jpeg)

4. Toto okno sa zobrazí aj počas normálnej prevádzky systému v prípade, že dôjde k odpojeniu alebo poškodeniu video kábla.

5. Vypnite monitor a znovu pripojte video kábel, potom zapnite počítač aj monitor.

Ak sa na obrazovke vášho monitora nič nezobrazí po uplatnení predchádzajúceho postupu, skontrolujte grafickú kartu a počítač, pretože monitor funguje náležitým spôsobom.

### <span id="page-50-3"></span>**Zabudovaná diagnostika**

Váš monitor má zabudovaný diagnostický nástroj, ktorý pomáha určiť, či anomália obrazovky, ku ktorej dochádza, je vnútorným problémom monitora alebo vášho počítača a video karty.

**POZNÁMKA:** Zabudovanú diagnostiku môžete spustiť len v prípade, že je video kábel odpojený a monitor je v *režime samokontroly*.

![](_page_51_Picture_2.jpeg)

Spustenie zabudovanej diagnostiky:

- 
- 1. Skontrolujte, či je obrazovka čistá (žiadne prachové čiastočky na povrchu obrazovky). 2. Zo zadnej strany počítača alebo monitora odpojte video kábel(-le). Monitor sa potom prepne do režimu samokontroly.
- 3. Na 2 sekundy súčasne stlačte a podržte **tlačidlo 1** a **tlačidlo 4** na prednom paneli. Zobrazí sa sivá obrazovka.
- 4. Pozorne skontrolujte prítomnosť anomálií na obrazovke.
- 5. Na prednom paneli znovu stlačte **tlačidlo 4**. Farba obrazovky sa zmení na červenú.
- 6. Na displeji skontrolujte prítomnosť akýchkoľvek anomálií.
- 7. Zopakovaním krokov 5 a 6 skontrolujte displej na zelenej, modrej, čiernej, bielej a textovej obrazovke.

Kontrola sa dokončí po zobrazení bielej obrazovky. Skončite opätovným stlačením **tlačidla 4**.

Ak po použití zabudovaného diagnostického nástroja nezistíte žiadne anomálie obrazovky, monitor funguje správne. Skontrolujte video kartu a počítač.

### <span id="page-51-0"></span>**Bežné problémy**

Nasledujúca tabuľka obsahuje všeobecné informácie o bežných problémoch monitora, na ktoré môžete naraziť a možné riešenia.

![](_page_51_Picture_210.jpeg)

![](_page_52_Picture_261.jpeg)

### <span id="page-52-1"></span><span id="page-52-0"></span>**Problémy špecifické pre produkt**

![](_page_52_Picture_262.jpeg)

### <span id="page-52-2"></span>**Problémy špecifické pre rozhranie Universal Serial Bus (USB)**

![](_page_53_Picture_220.jpeg)

# <span id="page-53-0"></span>**Problémy so zariadením Dell™ Soundbar**

![](_page_53_Picture_221.jpeg)

### <span id="page-54-2"></span><span id="page-54-1"></span><span id="page-54-0"></span>**Príloha**

### **Používateľská príručka k monitoru Dell P1913/P1913S/P2213**

- **[Bezpečnostné pokyny](#page-54-3)**
- [Oznámenie FCC \(len USA\) a ďalšie regulačné informácie](#page-54-4)
- [Kontaktovanie spoločnosti Dell](#page-54-5)

### <span id="page-54-3"></span>**VAROVANIE: Bezpečnostné pokyny**

**VAROVANIE: Použitie iných ovládacích prvkov, nastavení alebo postupov ako tých, ktoré sú popísané v tejto dokumentácii, môže mať za následok** ⚠ **vystavenie zásahu elektrickým prúdom, elektrickým rizikám a/alebo mechanickým rizikám.**

Informácie o bezpečnostných pokynoch nájdete v *príručke s informáciami o produkte*.

### <span id="page-54-4"></span>**Oznámenia FCC (len USA) a ďalšie regulačné informácie**

Oznámenia FCC a ďalšie regulačné informácie nájdete na webovej lokalite regulačnej zhody, ktorá sa nachádza na adrese [www.dell.com\regulatory\\_compliance](http://www.dell.com/regulatory_compliance).

### <span id="page-54-5"></span>**Kontaktovanie spoločnosti Dell**

**Pre zákazníkov v USA je určené telefónne číslo 800-WWW-DELL (800-999-3355).**

POZNÁMKA: Ak nemáte aktívne internetové pripojenie, kontaktné údaje nájdete v nákupnej faktúre, ústrižku na balení, účtenke alebo v katalógu výrobkov od Ø spoločnosti Dell.

**Spoločnosť Dell poskytuje viacero on-line a telefonických možností na získanie podpory a služieb. Dostupnosť sa líši v závislosti od krajiny a výrobku a niektoré služby možno nebudú vo vašej oblasti k dispozícii. Kontakt na spoločnosť Dell ohľadom predaja, technickej podpory alebo problémov so zákazníckymi službami:**

1. Navštívte lokalitu **support.dell.com**.

- 2. V položke **Choose A Country/Region (Vyberte krajinu/región)** v rozbaľovacej ponuke v dolnej časti stránky skontrolujte vašu krajinu alebo región
- 3. Na ľavej strane stránky kliknite na položku **Contact Us (Kontaktujte nás)**.
- 4. V závislosti od vašej potreby vyberte príslušné prepojenie služby alebo podpory.
- 5. Vyberte spôsob kontaktovania spoločnosti Dell, ktorý vám vyhovuje.

# <span id="page-55-0"></span>**Nastavenie vášho monitora**

**Používateľská príručka k monitoru Dell™ P1913/P1913S/P2213**

# **Nastavenie rozlíšenia obrazu**

Na dosiahnutie maximálne kvality obrazu v operačných systémoch Microsoft® Windows® nastavte rozlíšenie obrazu na **1440 x 900 (pre model P1913)/1280 x 1024 (pre model P1913S)/1680 x 1050 (pre model P2213)** pixelov uskutočnením nasledujúcich krokov:

V operačnom systéme Windows Vista®, Windows® 7, Windows® 8, a Windows® 8.1:

1. Len pre Windows® 8 a Windows® 8.1: ak chcete prepnúť na klasickú pracovnú plochu, vyberte dlaždicu Pracovná plocha.

2. Pravým tlačidlom kliknite na pracovnú plochu a vyberte položku **Rozlíšenie obrazovky**.

3. Kliknite na Rozbaľovací zoznam položky Rozlíšenie obrazovky a vyberte **1440 x 900 (pre model P1913)/1280 x 1024 (pre model P1913S)/1680 x 1050 (pre model P2213)**.

4. Kliknite na tlačidlo **OK**.

V operačnom systéme Windows® 10:

1. Pravým tlačidlom kliknite na pracovnú plochu a kliknite na **Display settings (Nastavenie zobrazenia)**.

2. Kliknite na **Advanced display settings (Rozšírené nastavenie zobrazenia)**.

3. Kliknite na rozbaľovací zoznam **Resolution (Rozlíšenie)** a zvoľte rozlíšenie **1680 x 1050 (pre model P2213)**.

4. Kliknite na **Apply (Použiť)**.

Ako nevidíte odporúčané rozlíšenie medzi dostupnými možnosťami, možno budete musieť aktualizovať váš grafický ovládač. Nižšie vyberte situáciu, ktorá najlepšie popisuje počítačový systém, ktorý používate a postupujte podľa uvedených krokov.

**1: [Ak máte stolový počítač značky Dell™ alebo prenosný počítač značky Dell™ s internetovým prístupom.](#page-56-0)**

**2: [Ak máte stolový počítač, prenosný počítač alebo grafickú kartu inej značky, ako značky Dell™.](#page-57-0)**

<span id="page-56-0"></span>[Späť na stránku obsahu](#page-55-0)

# **Nastavenie vášho monitora Používateľská príručka k monitoru Dell™ P1913/P1913S/P2213**

# **Ak máte stolový počítač značky Dell™ alebo prenosný počítač značky Dell™ s internetovým prístupom**

1. Prejdite na lokalitu **http://support.dell.com, zadajte vašu servisnú značku a prevezmite najnovší ovládač pre vašu grafickú kartu.**

**2. Po inštalácii ovládačov pre váš grafický adaptér sa znovu pokúste nastaviť rozlíšenie na 1440 x 900 (pre model P1913)/1280 x 1024 (pre model P1913S)/1680 x 1050 (pre model P2213).**

**POZNÁMKA:** Ak sa vám rozlíšenie nepodarí nastaviť na hodnotu 1440 x 900/1280 x 1024/1680 x 1050, obráťte sa na spoločnosť Dell™ a položte otázku ohľadom grafického adaptéra, ktorý tieto rozlíšenia podporuje.

## <span id="page-57-0"></span>**Nastavenie vášho monitora Používateľská príručka k monitoru Dell™ P1913/P1913S/P2213**

# **Ak máte stolový počítač, prenosný počítač alebo grafickú kartu inej značky, ako značky Dell™**

V operačnom systéme Windows Vista®, Windows® 7, Windows® 8, a Windows® 8.1:

- 1. Len pre Windows® 8 a Windows® 8.1: ak chcete prepnúť na klasickú pracovnú plochu, vyberte dlaždicu Pracovná plocha.
- 2. Pravým tlačidlom kliknite na pracovnú plochu a kliknite na položku **Personalization (Prispôsobiť)**.
- 3. Kliknite na položku **Change Display Settings (Zmeniť nastavenia obrazovky)**.
- 4. Kliknite na položku **Advanced Settings (Rozšírené nastavenia)**.
- 5. Z popisu v hornej časti okna identifikujte dodávateľa vášho grafického ovládača (napr. NVIDIA, ATI, Intel atď.).

6. Aktualizovaný ovládač hľadajte na webovej lokalite poskytovateľa grafickej karty (napríklad [http://www.ATI.com](http://www.ati.com/) alebo [http://www.NVIDIA.com\)](http://www.nvidia.com/).

7. Po inštalácii ovládačov pre váš grafický adaptér sa znovu pokúste nastaviť rozlíšenie na **1440 x 900 (pre model P1913)/1280 x 1024 (pre model P1913S)/1680 x 1050 (pre model P2213)**.

V operačnom systéme Windows® 10:

1. Pravým tlačidlom kliknite na pracovnú plochu a kliknite na **Display settings (Nastavenie zobrazenia)**.

2. Kliknite na **Advanced display settings (Rozšírené nastavenie zobrazenia)**.

- 3. Kliknite na možnosť **Display adapter properties (Vlastnosti grafického adaptér)**.
- 4. Z popisu v hornej časti okna identifikujte dodávateľa vášho grafického ovládača (napr. NVIDIA, ATI, Intel atď.).

5. Aktualizovaný ovládač hľadajte na webovej lokalite poskytovateľa grafickej karty (napríklad [http://www.ATI.com](http://www.ati.com/) alebo [http://www.NVIDIA.com\)](http://www.nvidia.com/).

6. Po inštalácii ovládačov pre váš grafický adaptér sa znovu pokúste nastaviť rozlíšenie na **1680 x 1050 (pre model P2213)**.

**POZNÁMKA:** Ak sa vám rozlíšenie nepodarí nastaviť na odporúčané rozlíšenie, obráťte sa na výrobcu vášho počítača alebo zvážte kúpu grafického adaptéra, ktorý bude podporovať rozlíšenie videa.